# **How Do I Setup and Process a TFT with Truck and Reefer Fuel?**

This lesson will teach you how to start a Truck Fleet Transaction (TFT) and process it for tractor and reefer fuel. In this example, the customer is paying with cash.

#### **New Fleet**

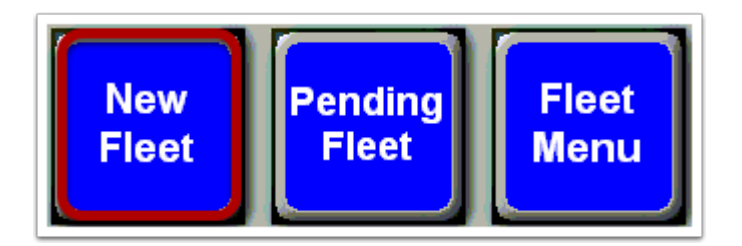

Touch the **"New Fleet"** button.

# **Card Swipe Prompt**

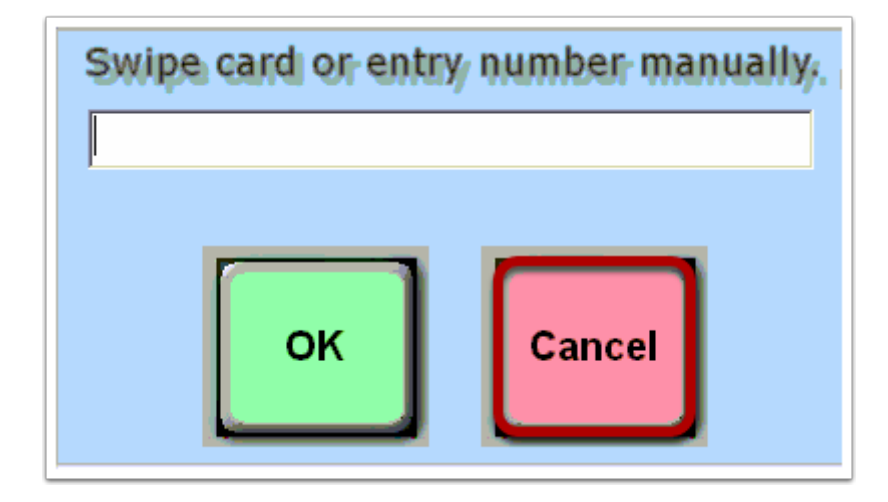

Touch **"Cancel"** when prompted to swipe a credit card.

# **Tender Method Selection**

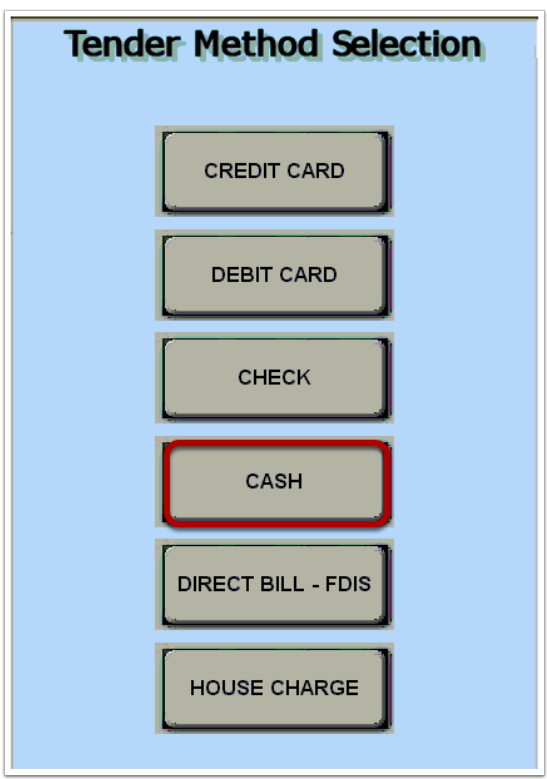

You will now be prompted to select a method of payment. Touch the **"Cash"** button.

#### **Fuel Selection**

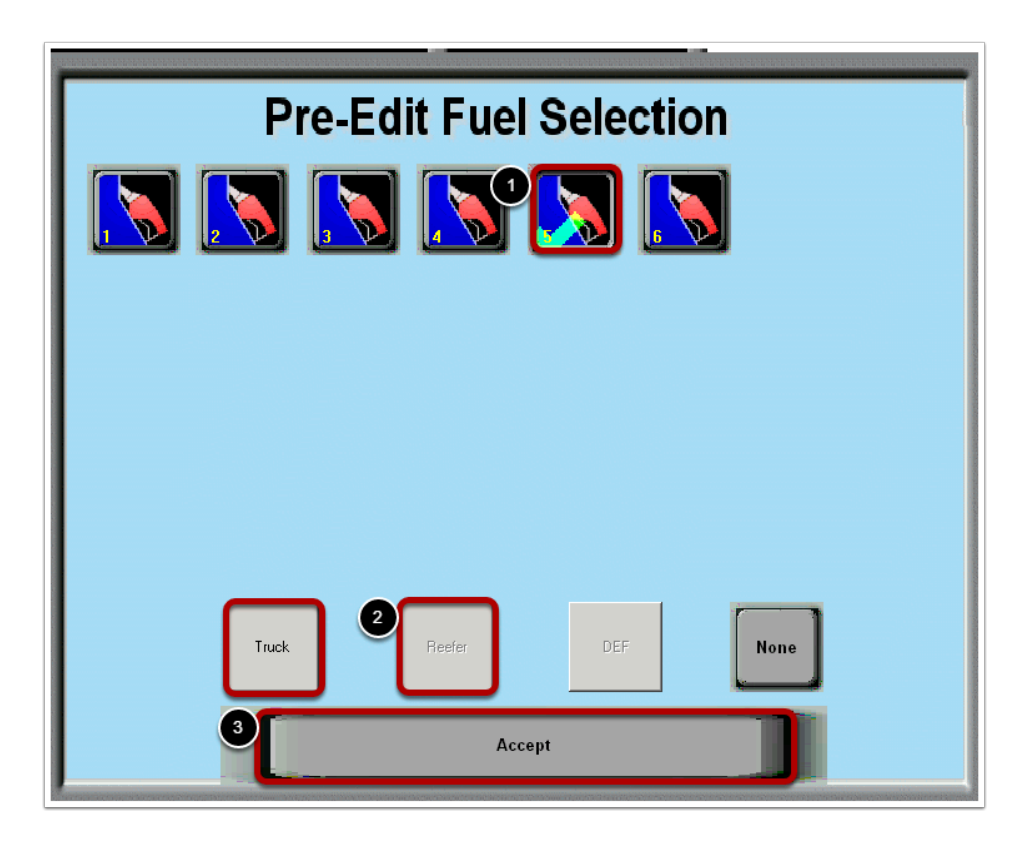

(1) Touch the dispenser number the customer is going to use

(2) The driver is getting truck and reefer fuel only so touch the **"Truck"** button and the **"Reefer"**  button.

(3) Touch the accept button

## **Fleet Data Entry**

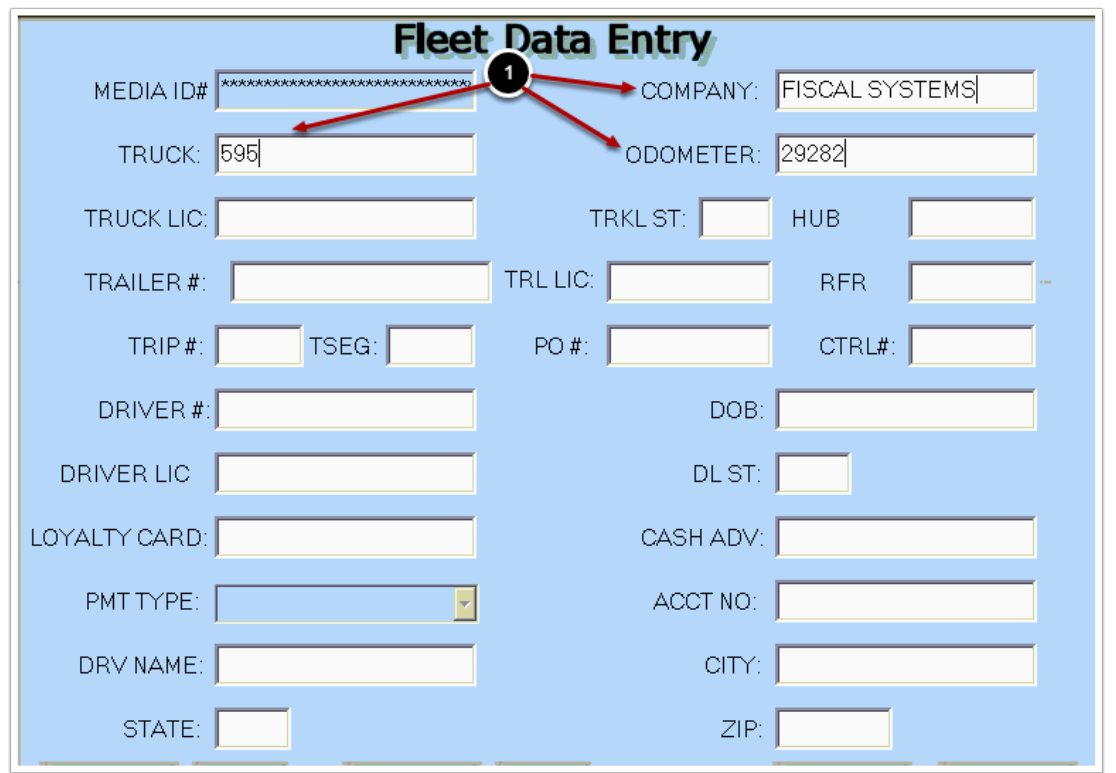

On the **Fleet Data Entry** screen, enter the necessary driver information.

(1) In this example, we have entered the **Company Name, Truck Number,** and **Odometer Reading.** The required information will vary depending on the driver.

#### **Accept**

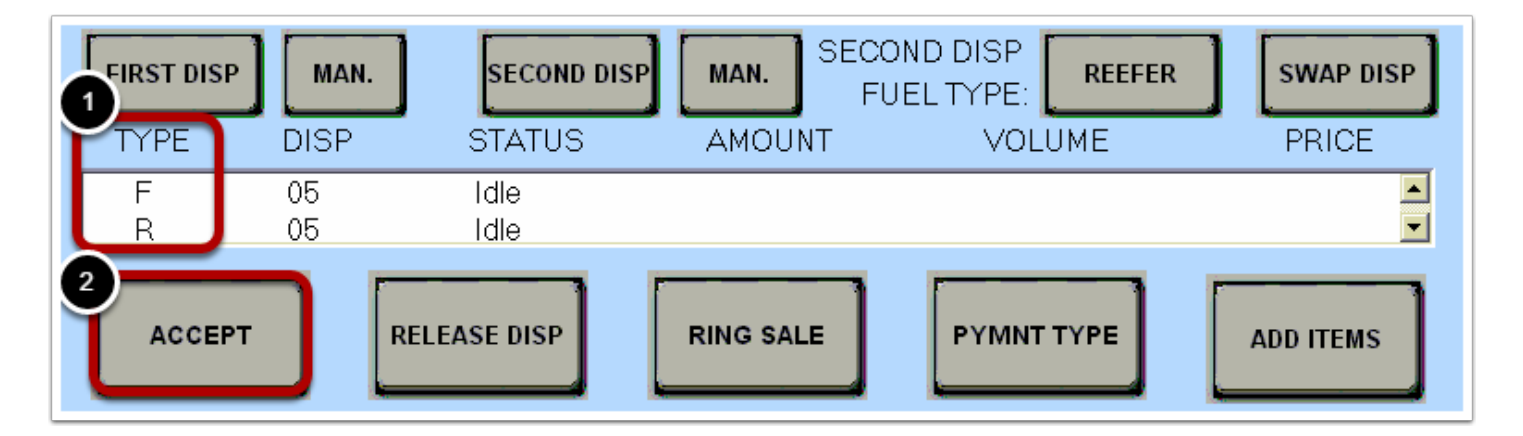

- (1) Notice the fuel **Types. F** is for **Fuel** (diesel) and **R** is for **Reefer.**
- (2) Touch the **"Accept"** button.

#### **Fuel Amount**

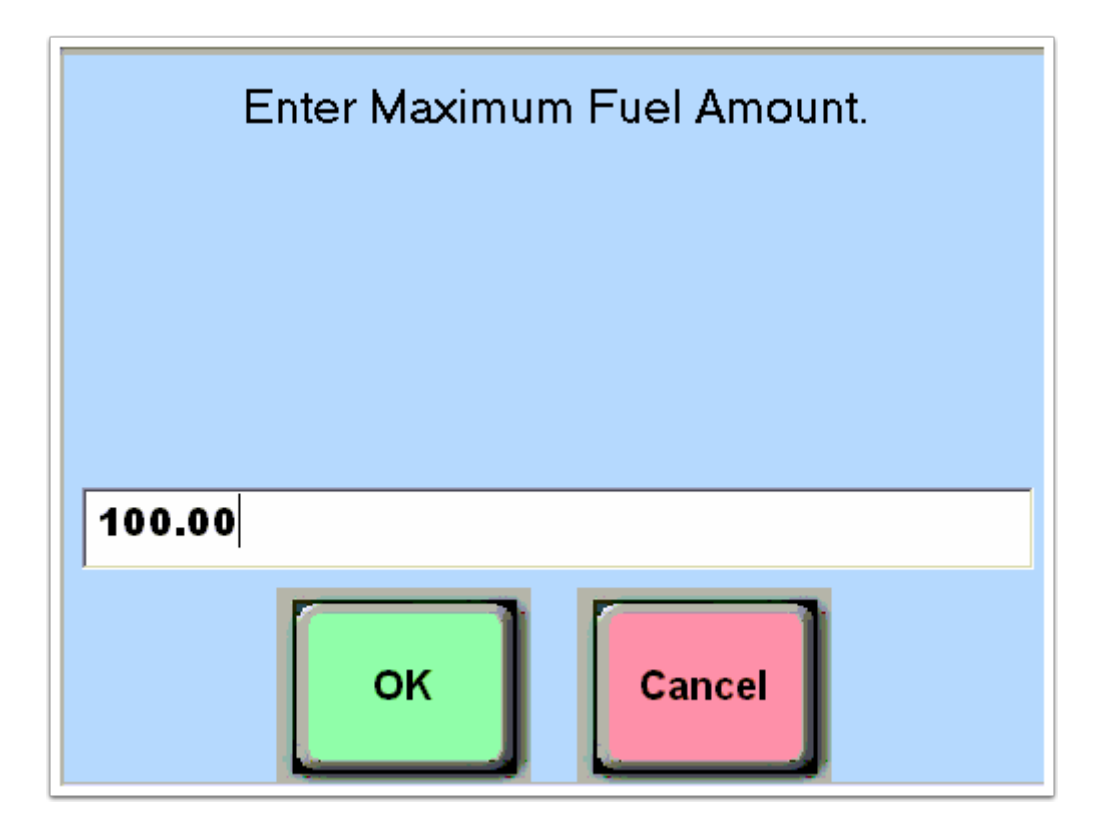

For cash transactions, you will be prompted to enter a maximum dollar amount for both the diesel and reefer fuel portions of the transaction.

## **Authorized**

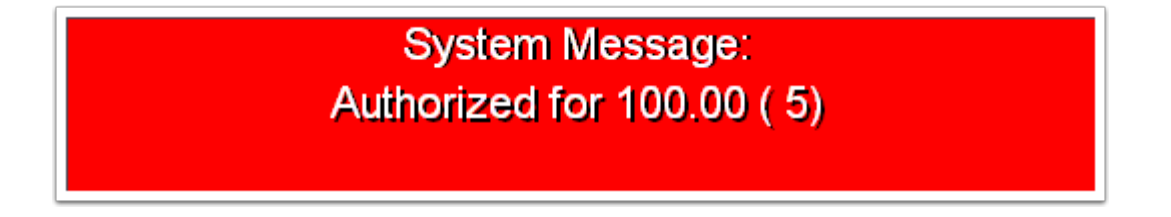

You will see a message confirming that the dispenser is now authorized. The driver can now dispense fuel.

# **Pending Fleet**

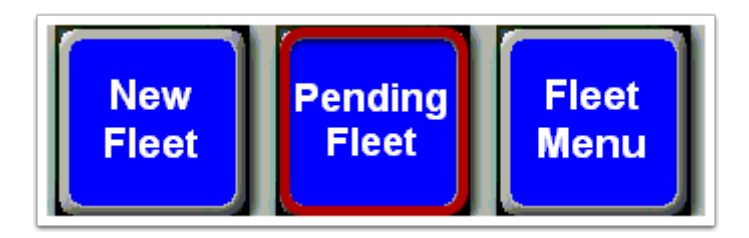

Once the driver has finished fueling, you will need to find his transaction in the list of pending fleet transactions. Touch the **"Pending Fleet"** button to pull up this list.

# **Select The Transaction**

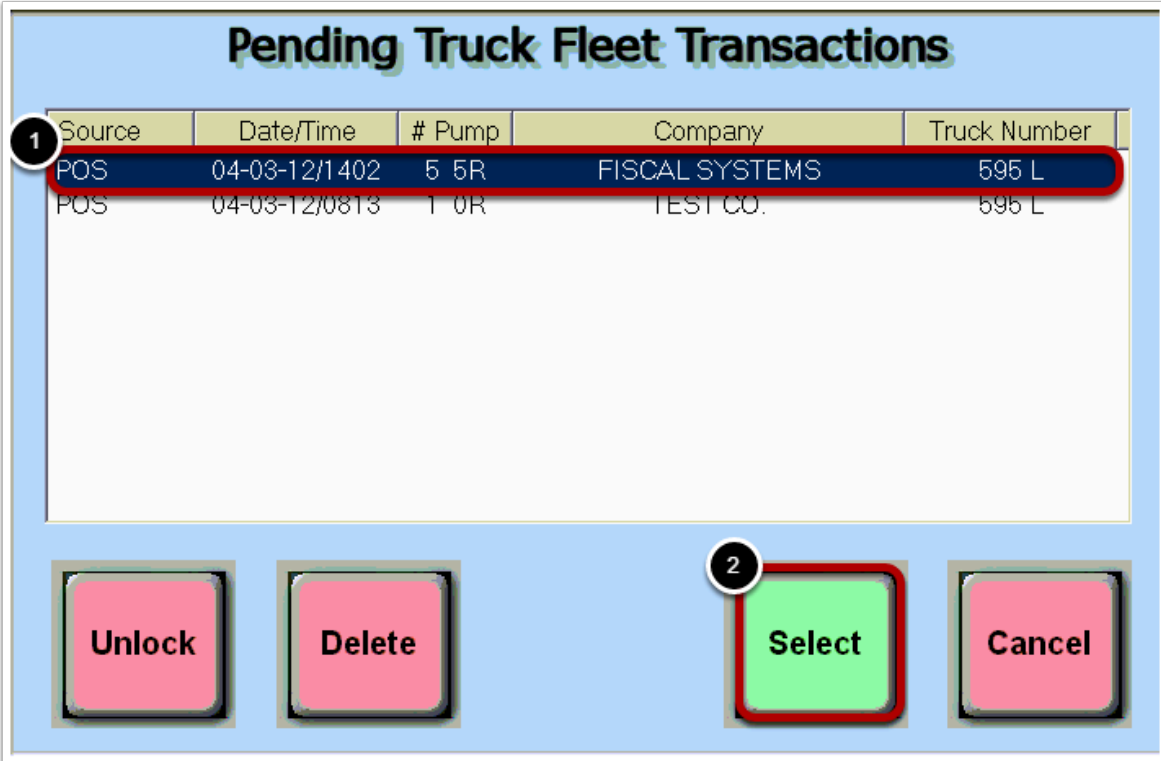

(1) Touch the transaction to highlight it in the list.

(2) Touch the **"Select"** button.

# **Ring Sale**

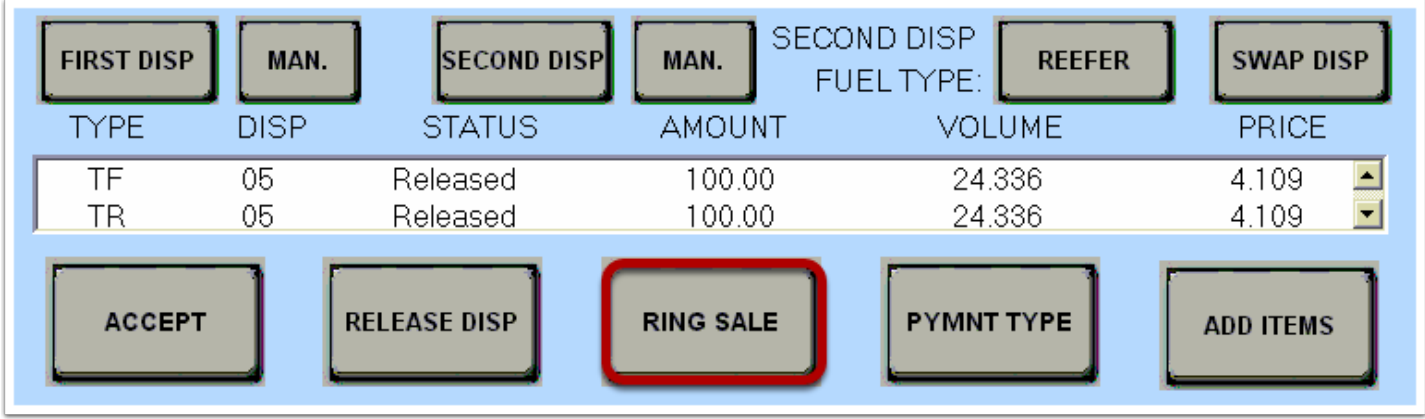

The fuel is released and ready to be rang into the register. Touch the **"Ring Sale"** button.

# **Loyalty Card Prompt**

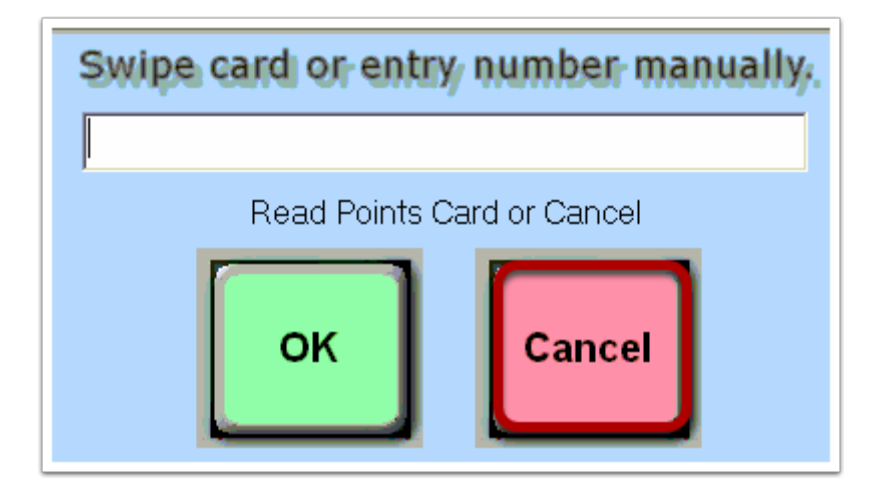

You will be prompted to swipe a loyalty card. Touch the **"Cancel"** button.

# **Tender The Transaction**

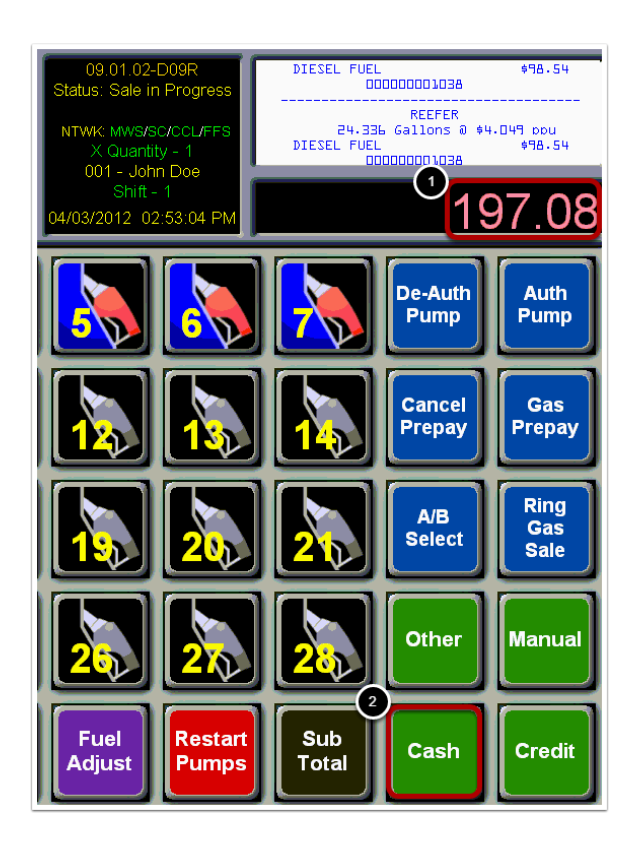

- (1) Type the dollar amount using the number pad on the keyboard.
- (2) Touch the **"Cash"** button.

## **Tender Method - Credit Card**

## **Loyalty Card Prompt**

You will be prompted to swipe a loyalty card if the customer has one that is accepted at your location.

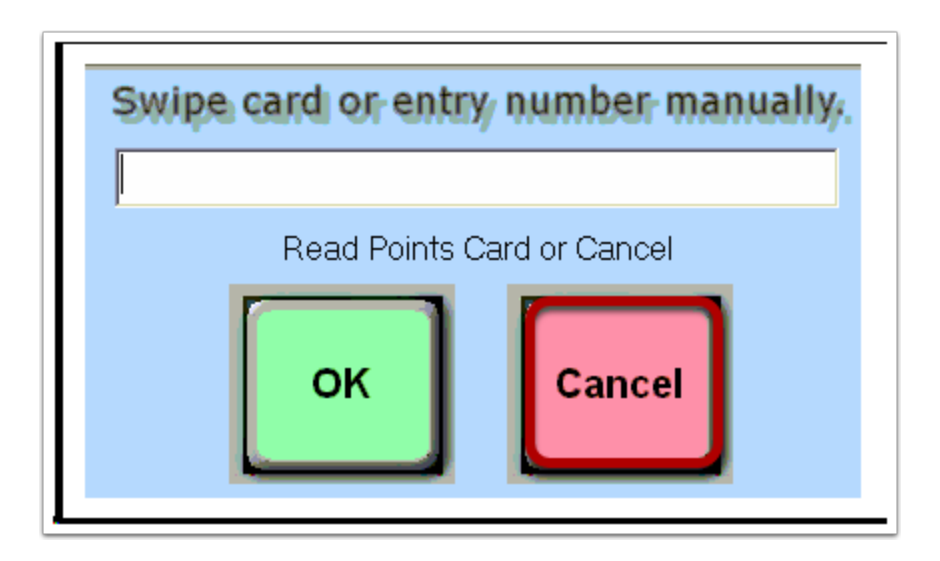

Swipe loyalty card then press OK or Touch the **Cancel** button.

# **Tender the Transaction**

If Credit was the method tendered you would Touch the **Credit** button and have customer either swipe or insert their card into the MX 915 (EMV) Pinpad Card Reader Slot.

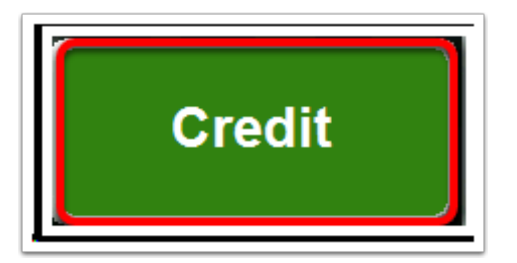

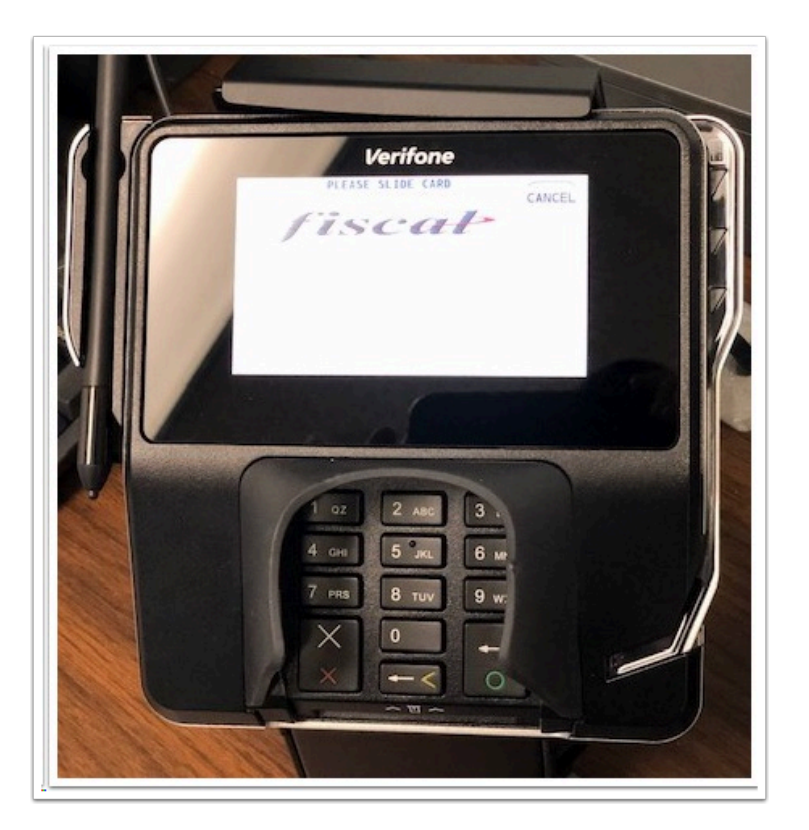

Once the card is inserted into the MX915 Pinpad Slot. Credit, Debit, EBT buttons will be displayed on the MX 915 pinpad.

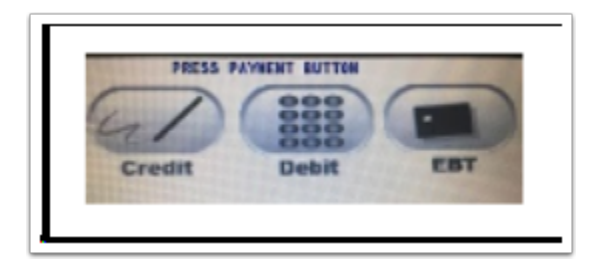

For Credit transaction, the **"Select Credit"** message on the MX 915 Pinpad will be displayed.

Press **YES** if amount is correct.

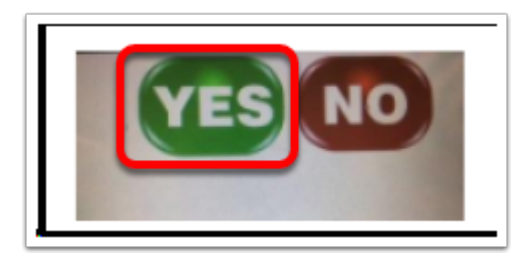

If a PIN is required, a message **Please enter your PIN** will be displayed.

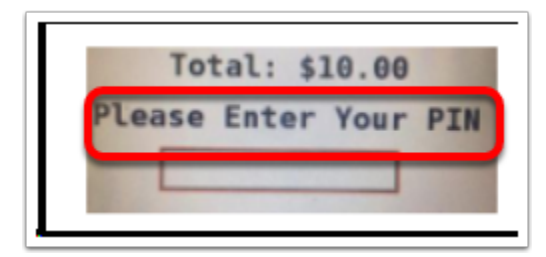

#### Enter PIN, and press **Enter.**

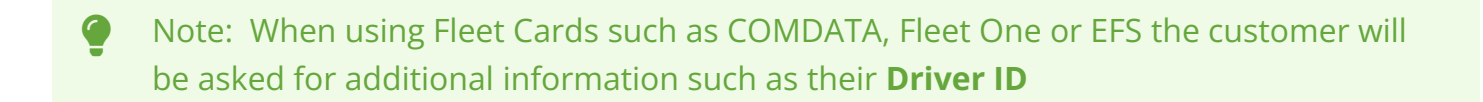

**"Please Wait, Do Not Remove Card"** will then be displayed on the pinpad

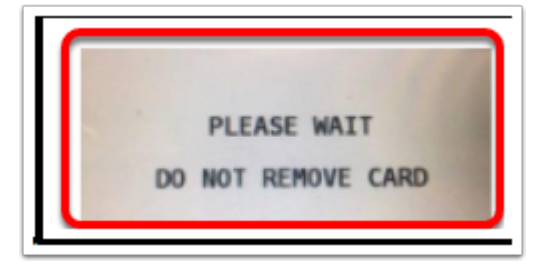

#### **Requesting Credit**

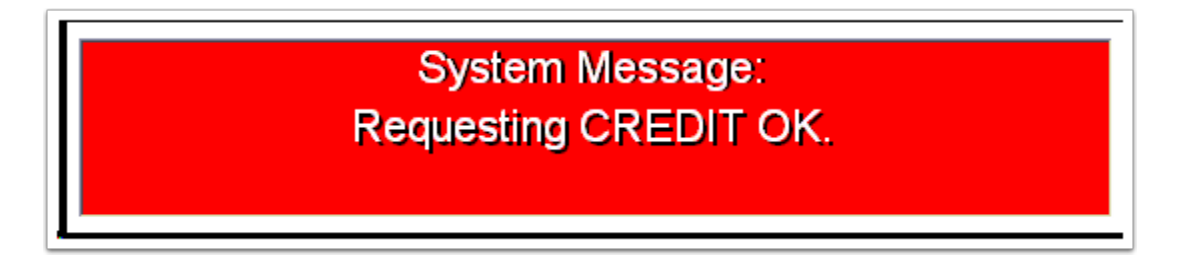

The Register will display a System Message that the transaction information is being sent to the credit card processor.

If a signature is required, a signature box will be displayed on the Pinpad

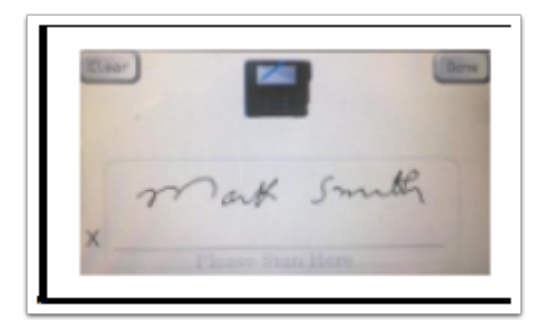

Once the transaction is approved a large TFT receipt will print for the customer.